## **Creating an email notification filter**

- 1. In Proofer Administrator, click the **Controller** icon, and click the **Events**
- 2. Click **Notifications**.
- 3. Click the name of the recipient whose information you want to modify.
- 4. Select the action you want to take, and follow the steps in the corresponding procedure:

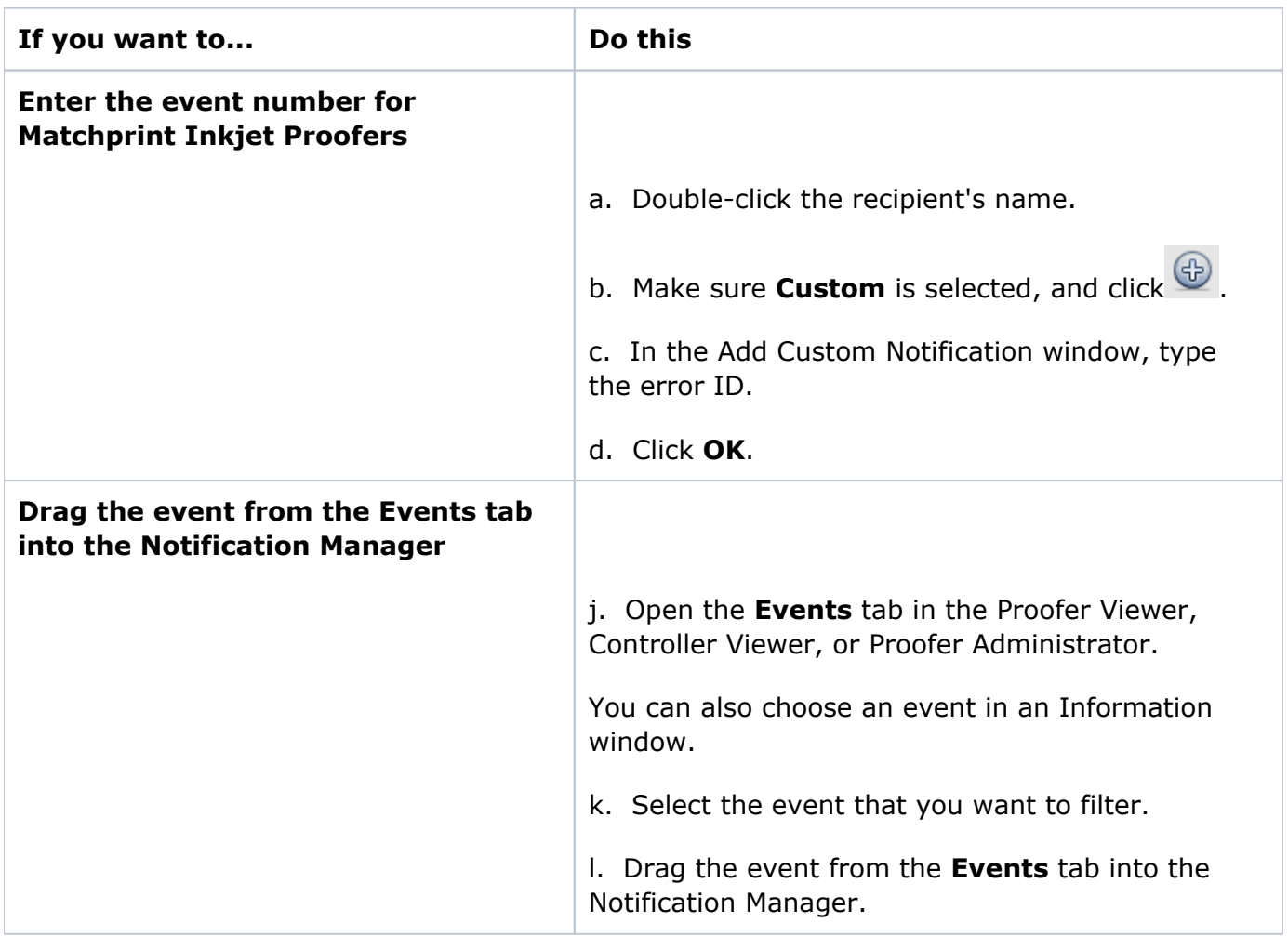

- 1. To be only notified of the events in the **Custom** list:
	- In the **Enabled** column, clear the boxes next to **Errors**, **Warning**, and
	- In the **Enabled** column, select the box next to **Custom**, as well as the boxes next to the events in the **Custom** list you wish to receive email notification about.

To avoid receiving email notifications about the events in the **Custom** list:

- In the **Enabled** column, clear the box next to **Custom**.
- 1. Click **OK**.